### Software IP Utility V3.2

# **User's Manual**

# **Table of Contents**

| 1 | Getting Started                       | 1  |
|---|---------------------------------------|----|
|   | Start IP Utility                      | 1  |
| 2 | IP Utility Listing User Interface     | 1  |
|   | Understating the User Interface       | 1  |
|   | Server Information                    | 2  |
|   | Edit Account                          | 3  |
|   | Page of Account and Password Setting  | 4  |
|   | Account and Password setting          | 5  |
|   | Update the Setting of Server          | 6  |
|   | Server Detail Information             | 7  |
|   | The Page of Server Detail Information | 8  |
|   | Duplicate Setting                     | 9  |
|   | Duplicate Setting Details             | 10 |
| 3 | Firmware Upgrade User Interface       | 1  |
|   | Understating the User Interface       | 1  |
|   | Firmware Update                       | 2  |
|   | The Page of Firmware Upgrade Setting  | 3  |
|   | Firmware Upgrade Version Error        | 4  |
| 4 | IP Utility Backup and Restore         | 5  |
|   | Understating the User Interface       | 5  |
|   | Backup                                | 6  |
|   | Resotre                               | 7  |
|   | The Page of Restore Setting           | 8  |

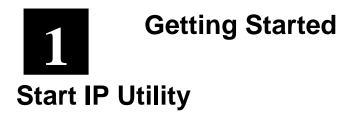

To start IP Utility, double-click the "IP Utility" icon on the desktop.

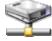

After double-click "IP Utility", you will see the page.

|        | 9                           | 0                                          | 3                             |                                                                                                    |                                                                                                    |                                                                                  | Ģ                                                                        |                                                                      |                                                         |                           | Ø e          |
|--------|-----------------------------|--------------------------------------------|-------------------------------|----------------------------------------------------------------------------------------------------|----------------------------------------------------------------------------------------------------|----------------------------------------------------------------------------------|--------------------------------------------------------------------------|----------------------------------------------------------------------|---------------------------------------------------------|---------------------------|--------------|
| IP I   | Hility                      |                                            |                               |                                                                                                    |                                                                                                    |                                                                                  |                                                                          |                                                                      |                                                         |                           |              |
|        |                             |                                            |                               |                                                                                                    |                                                                                                    |                                                                                  |                                                                          | Local IP :                                                           | 172.16.10.222                                           | Subnet Mask :             | 255.255.255. |
|        |                             |                                            |                               |                                                                                                    |                                                                                                    |                                                                                  |                                                                          | Local IP :                                                           | 192.168.1.222                                           | Subnet Mask :             | 255.255.255  |
|        |                             |                                            |                               |                                                                                                    |                                                                                                    |                                                                                  |                                                                          | Local IP :                                                           | 192.168.0.222                                           | Subnet Mask :             | 255.255.255  |
|        |                             |                                            |                               |                                                                                                    |                                                                                                    |                                                                                  |                                                                          | Local IP :                                                           | 172.16.1.113                                            | Subnet Mask :             | 255.255.255  |
| -      | -                           |                                            |                               |                                                                                                    |                                                                                                    |                                                                                  |                                                                          |                                                                      |                                                         |                           |              |
| Re     | resh<br># 🔶                 | Edit Account Uj<br>Hostname 🔶              | egrade<br>C LANIP 😄           |                                                                                                    | HTTP △<br>Port ▽                                                                                           | MAC 🚔                                                                            | Version 🗧                                                                | ;                                                                    | Page 3 Of 3 Model 🔶                                     | Account                   | Password     |
| Г      |                             |                                            |                               |                                                                                                    |                                                                                                    | MAC 🔶<br>00:0F:7C:00:37:5D                                                       | Version<br>A8D-R2N-V2.00.0                                               | _                                                                    | Model 🔶                                                 | Account                   |              |
| r<br>₹ | # <del>\$</del>             | $\textbf{Hostname} \Leftrightarrow$        | ⊂ LANIP ⇔                     |                                                                                                    | Port 🗢<br>80                                                                                               | *                                                                                |                                                                          | 9-AC SE                                                              | Model 🔶                                                 | Account<br>Admin          | Password     |
|        | # 🔶<br>31                   | Hostname 😄<br>ACTI                         | C LANIP ⇔<br>©                | ⊂ WAN IP ⇔<br>@ <u>172161.197</u>                                                                                                    | Port 🗢<br>80<br>80                                                                                         | 00:0F:7C:00:37:5D                                                                | A8D-R2N-V2.00.0                                                          | 09-AC S8                                                             | Model 🔶 [<br>ED-260 [<br>ED-260 ]                       | Account<br>Admin          | Password     |
| ۲<br>۲ | # 🔶<br>31<br>32             | Hostname 😄<br>ACTI<br>ACTI                 | C LANIP ⇔<br>C<br>C           | ← WAN IP ⊖<br>← <u>172 16.1.197</u><br>← <u>172 16.1.197</u>                                                                                                    | Port         ▽           80         -           80         -           80         -           80         - | 00:0F:7C:00:37:5D<br>00:0F:7C:00:37:5F                                           | A8D-R2N-V2.00.0<br>A8D-R2N-V2.00.0                                       | 09-AC S8<br>09-AC S8<br>09-AC S8                                     | Model 🔶 [<br>ED-260 [<br>ED-260 ]                       | Account<br>Admin<br>Admin | Password     |
|        | # 🔶<br>31<br>32<br>33       | Hostname 🔶<br>ACTI<br>ACTI<br>ACTI         | C LANIP ⇔<br>0<br>0<br>0      | <ul> <li>C WAN IP ⇒</li> <li>© 172161.197</li> <li>© 172161.197</li> <li>© 172161.197</li> <li>© 172161.197</li> </ul>                                                   | Port                                                                                                    | 00:0F:7C:00:37:5D<br>00:0F:7C:00:37:5F<br>00:0F:7C:00:37:61                      | A8D-R2N-V2.00.0<br>A8D-R2N-V2.00.0<br>A8D-R2N-V2.00.0                    | 09-AC S8<br>09-AC S8<br>09-AC S8<br>09-AC S8                         | Model 🔶 [<br>ED-260 [<br>ED-260 [<br>ED-260 [           | Account<br>Admin<br>Admin | Password     |
|        | # 🔶<br>31<br>32<br>33<br>34 | Hostname 🔶<br>ACTI<br>ACTI<br>ACTI<br>ACTI | C LANIP <<br>C<br>C<br>C<br>C | <ul> <li>C WAN IP ⇒</li> <li>(* 172161.197</li> <li>(* 172161.197</li> <li>(* 172161.197</li> <li>(* 172161.197</li> <li>(* 172161.197</li> <li>(* 172161.195</li> </ul> | Port                                                                                                    | 00:0F:7C:00:37:5D<br>00:0F:7C:00:37:5F<br>00:0F:7C:00:37:61<br>00:0F:7C:00:37:62 | A8D-R2N-V2.00.0<br>A8D-R2N-V2.00.0<br>A8D-R2N-V2.00.0<br>A8D-R2N-V2.00.0 | 09-AC SE<br>09-AC SE<br>09-AC SE<br>09-AC SE<br>09-AC SE<br>03-AC IP | Model ⇔<br>ED-260 [<br>ED-260 [<br>ED-260 [<br>ED-260 [ | Account<br>Admin<br>Admin | Password     |

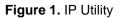

- 1. Listing : Listing available servers, user can edit "Hostname" "LAN IP" "WAN IP" of connections in this page.
- 2. Firmware : User can upgrade firmware and MD5 to update server in this page.

- 3. Backup & Restore : User can backup and restore setting of server in this page.
- 4. **Main Market Page**" "Previous Page" "Next Page" "Last Page", click these buttons to skim over listing.
- 5. Click this button to close IP Utility.
- 6. Local IP: 172.16.1.114 : Listing local IP addresses.

# 2 IP Utility Listing User Interface

IP Utility is designed with a user-friendly interface, and deployed with minimal training.

### **Understating the User Interface**

| ~      | 6  | -      |                                     | 9                      | Ø          |                                                                                               |                       |                           |                    |                   |               |
|--------|----|--------|-------------------------------------|------------------------|------------|-----------------------------------------------------------------------------------------------|-----------------------|---------------------------|--------------------|-------------------|---------------|
| Ψ      |    | 2      | 90                                  | 96                     |            |                                                                                               |                       |                           |                    |                   |               |
| 11 U1  | Бy |        |                                     |                        |            |                                                                                               |                       |                           |                    |                   | EB            |
|        |    |        |                                     |                        |            |                                                                                               |                       | Loca                      | IP: 172.16.10.22   | 2 Subnet Mask :   | 255.255.255.  |
|        |    |        |                                     |                        |            |                                                                                               |                       | Loca                      | IP: 192.168.1.22   | 2 Subnet Mask:    | 255.255.255.0 |
|        |    |        |                                     |                        |            |                                                                                               |                       | Loca                      | IP: 192.168.0.22   | 2 Subnet Mask:    | 255.255.255.  |
|        |    |        |                                     |                        |            |                                                                                               |                       | Loca                      | IP: 172.16.1.113   | Subnet Mask :     | 255.255.255.0 |
| Listic | 15 | Ein    | nware Back                          | ip & Restore           |            |                                                                                               |                       |                           |                    |                   |               |
| Refr   | 5  | Edit A | ccount Edit U                       | pdat Duplicate         |            |                                                                                               |                       |                           | Page 1 Of 3        | With 37 Record(s) | 44 14 11 12   |
| Detail | F  | # 😔    | $\textbf{Hostname} \Leftrightarrow$ | C LAN IP 🔤             |            | $\begin{array}{l} \text{HTTP} \ \bigtriangleup \\ \text{Port} \ \bigtriangledown \end{array}$ | $MAC \Leftrightarrow$ | Version $\Leftrightarrow$ | Model 🔶            | Account           | Password      |
| Q,     | Г  | 1      | ACTI                                | € <u>172.16.1.130</u>  | € 10.0.0.1 | 80                                                                                            | 00:0F:7C:00:08:00     | A1D-P0V-V1.04.17-A        | Video Server       |                   |               |
| ٩      |    | 2      | ACTI                                | @ <u>172.16.10.16</u>  | C 10.0.0.1 | 80                                                                                            | 00:0F:7C:00:09:4C     | A1D-P0V-V1.03.06-A        | Video Server       |                   |               |
| ٩      |    | 3      | ACTI                                | @ <u>172.16.1.212</u>  | C 10.0.0.1 | 81                                                                                            | 00:0F:7C:00:0A:CA     | A1D-P0V-V1.05.01-A        | C IP Camera        |                   |               |
| Q      |    | 4      | ACTI                                | @ <u>172.16.1.218</u>  | C 10.0.0.1 | 80                                                                                            | 00:0F:7C:00:0B:76     | A1D-P0V-V1.05.01-A        | C IP Camera        |                   |               |
| Q      |    | 5      | 2100-217                            | @ <u>172.16.1.217</u>  | C 10.0.0.1 | 80                                                                                            | 00:0F:7C:00:0B:88     | A1D-P0V-V1.05.01-A        | C IP Camera        |                   |               |
| Q      |    | 6      | 10.0.0.1 - Unit                     | @ <u>172.16.1.216</u>  | C 10.0.0.1 | 80                                                                                            | 00:0F:7C:00:16:E1     | A1D-P0V-V1.05.01-A        | C IP Camera        |                   |               |
| Q      |    | 7      | ACTI                                | @ <u>192.168.1.94</u>  | C 10.0.0.1 | 80                                                                                            | 00:0F:7C:00:1A:47     | A1D-M2N-V2.05.04-A        | C Video Server     |                   |               |
| Q      |    | 8      | ACTI                                | @ <u>172.16.1.190</u>  | C 10.0.0.1 | 80                                                                                            | 00:0F:7C:00:1A:54     | A1D-M2N-V2.05.10-A        | C Video Server     |                   |               |
| ٩,     |    | 9      | ACTI                                | @ <u>192.168.0.198</u> | 6 10.0.0.1 | 80                                                                                            | 00:0F:7C:00:24:AA     | A1D-M2N-V2.03.02-A        | C IP Camera        |                   |               |
| ٩      |    | 10     | ACTI                                | @ <u>192.168.0.101</u> | C 10.0.0.1 | 80                                                                                            | 00:0F:7C:00:2A:56     | A1D-M2N-V2.05.05-A        | C IP Speed<br>Dome |                   |               |
| ٩      |    | 11     | Frank-2120                          | @ <u>172.16.1.211</u>  | C 10.0.0.1 | 80                                                                                            | 00:0F:7C:00:2C:0A     | A1D-M2N-V2.05.05-A        | C Video Server     |                   |               |
| Q      |    | 12     | ACTI                                | @ <u>172.16.1.105</u>  | C 10.0.0.1 | 80                                                                                            | 00:0F:7C:00:2C:8B     | A1D-M2N-V2.05.10-A        | C Video Server     |                   |               |
| ٩,     |    | 13     | Ken-2400                            | @ <u>172.16.1.42</u>   | C 10.0.0.1 | 80                                                                                            | 00:0F:7C:00:2C:8C     | A1D-M2N-V2.04.05-A        | C Video Server     |                   |               |
| Q      |    | 14     | ACTI                                | @ <u>172.16.1.81</u>   | C 10.0.0.1 | 80                                                                                            | 00:0F:7C:00:31:52     | A1D-P0V-V1.05.02-A        | C Video Server     |                   |               |
| Q      |    | 15     | ACTI                                | @ 172.16.1.196         | C 10.0.0.1 | 80                                                                                            | 00:0F:7C:00:32:36     | A1D-M2N-V2.05.10-A        | C Video Server     |                   |               |

Figure 2. IP Utility Listing User Interface

- 1. **Refresh**: Refresh this page and search available servers again.
- 2. **Edit Account**: Display a page to set account and password, and fill setting of selected connections with those data be used to login servers.
- 3. **Edit**: Click this button to let "Hostname" "LAN IP" "WAN IP" of selected connections to be changeable.
- 4. **Update**: Update all setting of selected connections, and servers will reboot after several minutes.
- 5. **Duplicate**: Duplicate data to selected connections.
- 6. Select all: Select all or cancel all selected connections.
- 7. Select all LAN IP: All connections are connected by LAN IP.

|     |                 |          |                 |                 |                        |            |    |                   | I               |             |               |                   |            |
|-----|-----------------|----------|-----------------|-----------------|------------------------|------------|----|-------------------|-----------------|-------------|---------------|-------------------|------------|
| 21  | IP Uti          | lity     |                 |                 |                        |            |    |                   |                 |             |               |                   |            |
|     |                 |          |                 |                 |                        |            |    |                   |                 | Local IP :  | 172.16.10.222 | Subnet Mask :     | 255.255.25 |
|     |                 |          |                 |                 |                        |            |    |                   |                 | Local IP :  | 92.168.1.222  | Subnet Mask :     | 255.255.25 |
|     |                 |          |                 |                 |                        |            |    |                   |                 | Local IP :  | 92.168.0.222  | Subnet Mask :     | 255.255.25 |
| _   |                 | _        |                 |                 |                        |            |    |                   |                 | Local IP :  | 172.16.1.113  | Subnet Mask :     | 255.255.25 |
|     | Listin<br>Refre | <u> </u> | Edit A          |                 | up & Restore           | _          | -  |                   |                 |             | Page 1 Of 3 V | Vith 36 Record(s) |            |
| - 6 | etail           | г        | # <del>\$</del> | Hostname 😄      | C LANIP ⇔              | C WAN IP 🖨 |    | MAC ⇔             | Versio          | n 😔 👘       | Model 😂       | Account           | Password   |
| E   | ٩               |          | 1               | ACTI            | @ <u>172.16.1.130</u>  | C 10.0.0.1 | 80 | 00:0F:7C:00:08:00 | A1D-P0V-V       | /1.04.17- V | ideo Server   | [                 |            |
|     | 0               |          | 2               | ACTI            | @ <u>172.16.10.16</u>  | C 10.0.0.1 | 80 | 00:0F:7C:00:09:4C | A1D-P0V-V<br>AC | /1.03.06- V | ideo Server   |                   |            |
|     | ٩               |          | 3               | ACTI            | @ <u>172.16.1.212</u>  | C 10.0.0.1 | 81 | 00:0F:7C:00:0A:CA | A1D-P0V-V<br>AC | /1.05.01-   | Camera        |                   |            |
|     | ٩               |          | 4               | ACTI            | @ <u>172.16.1.218</u>  | C 10.0.0.1 | 80 | 00:0F:7C:00:0B:76 | A1D-P0V-V<br>AC | /1.05.01-   | P Camera      | [                 |            |
|     | ٩               |          | 5               | 2100-217        | @ <u>172.16.1.217</u>  | € 10.0.0.1 | 80 | 00:0F:7C:00:0B:88 | A1D-P0V-V<br>AC | /1.05.01-   | P Camera      |                   |            |
|     | ٩               |          | 6               | 10.0.0.1 - Unit | @ <u>172.16.1.216</u>  | € 10.0.0.1 | 80 | 00:0F:7C:00:16:E1 | A1D-P0V-V<br>AC | /1.05.01-   | Camera        |                   |            |
|     | ٩               |          | 7               | ACTI            | @ <u>192.168.1.94</u>  | € 10.0.0.1 | 80 | 00:0F:7C:00:1A:47 | A1D-M2N-<br>AC  | V2.05.04-   | ideo Server   |                   |            |
|     | ٩               |          | 8               | ACTI            | @ <u>172.16.1.190</u>  | € 10.0.0.1 | 80 | 00:0F:7C:00:1A:54 | A1D-M2N-<br>AC  | Y           | ideo Server   |                   |            |
|     | ٩               |          | 9               | ACTI            | € <u>192.168.0.198</u> | C 10.0.0.1 | 80 | 00:0F:7C:00:24:AA | A1D-M2N-<br>AC  |             | P Camera      |                   |            |
|     | ٩               |          | 10              | ACTI            | @ <u>192.168.0.101</u> | C 10.0.0.1 | 80 | 00:0F:7C:00:2A:56 | A1D-M2N-<br>AC  | D           | ome Speed     |                   |            |
| -   | ٩               |          | 11              | Frank-2120      | @ <u>172.16.1.211</u>  | € 10.0.0.1 | 80 | 00:0F:7C:00:2C:0A | AC              | *           | ideo Server   |                   |            |
|     | ٩               |          | 12              | ACTI            | @ <u>172.16.1.105</u>  | C 10.0.0.1 | 80 | 00:0F:7C:00:2C:8B | AC              | *           | ideo Server   |                   |            |
|     | ٩               |          | 13              | Ken-2400        | @ <u>172.16.1.42</u>   | € 10.0.0.1 | 80 | 00:0F:7C:00:2C:8C | AC              | *           | ideo Server   |                   |            |
| -   | ٩               |          | 14              | ACTI            | @ <u>172.16.1.81</u>   | C 10.0.0.1 | 80 | 00:0F:7C:00:31:52 | A1D-P0V-V<br>AC | v           | ideo Server   |                   |            |
|     | Q               |          | 15              | ACTI            | @ <u>172.16.1.196</u>  | C 10.0.0.1 | 80 | 00:0F:7C:00:32:36 | A1D-M2N-<br>AC  | V2.05.10-   | ideo Server   |                   |            |

### **Server Information**

Figure 3. Server Information

- 1. **Hostname**: The name of server.
- 2. LAN IP: The IP of server in local area network.
- 3. **WAN IP**: The IP of server in wide area network.

**NOTE:** Before connecting a server, make sure you have chosen the correct type of IP for your device.

- 4. **HTTP Port**: The HTTP ports that HTP connection use.
- 5. **MAC**: The MAC address of server.
- 6. **Version**: The version of firmware that server use.
- 7. **Model**: The type of server.
- 8. **Account**: The account to be authorized by the server.
- 9. **Password**: The password to be authorized by the server.
- 10. Detail: Click the picture button to display a page with detail information of

the server.

### **Edit Account**

| IP Uti | Шy |        |                                     |                              |                       |                                                                                               |                       |                                    |       |               |                   |               |
|--------|----|--------|-------------------------------------|------------------------------|-----------------------|-----------------------------------------------------------------------------------------------|-----------------------|------------------------------------|-------|---------------|-------------------|---------------|
|        | T  |        |                                     |                              |                       |                                                                                               |                       | Loca                               | HP:   | 172.16.10.222 | Subnet Mask :     |               |
|        | L  |        |                                     |                              |                       |                                                                                               |                       | Loca                               |       | 192.168.1.222 |                   |               |
|        | Т  |        |                                     |                              |                       |                                                                                               |                       | Loca                               | IP:   | 192.168.0.222 | Subnet Mask :     | 255.255.255.0 |
|        | Т  |        |                                     |                              |                       |                                                                                               |                       | Loca                               | iIP:  | 172.16.1.113  | Subnet Mask :     | 255.255.255.0 |
| Listin | 19 | Firm   | ware Back                           | up & Restore                 |                       |                                                                                               |                       |                                    |       |               |                   |               |
| Refre  |    | Edit A | ccount Edit U                       | pdate Duplicate              |                       |                                                                                               |                       |                                    |       | Page 1 Of 3 \ | With 37 Record(s) | 44 14 11 12   |
| )etail | r  | # 🔤    | $\textbf{Hostname} \Leftrightarrow$ | $\cap LANIP \Leftrightarrow$ |                       | $\begin{array}{c} \text{HTTP} \ \bigtriangleup \\ \text{Port} \ \bigtriangledown \end{array}$ | $mac \Leftrightarrow$ | $\textbf{Version} \Leftrightarrow$ |       | Model 🔶       | Account           | Password      |
| ٩      | r  | 1      | ACTI                                | @ <u>172.16.1.130</u>        | C 10.0.0.1            | 80                                                                                            | 00:0F:7C:00:08:00     | A1D-P0V-V1.04.17-A                 | C Vi  | deo Server [  |                   |               |
| Q,     | Þ  | 2      | ACTI                                | @ <u>172.16.10.16</u>        | C 10.0.0.1            | 80                                                                                            | 00:0F:7C:00:09:4C     | A1D-P0V-V1.03.06-A                 | C Vi  | deo Server    | Admin             | •••••         |
| ٩,     | 2  | 3      | ACTI                                | @ <u>172.16.1.212</u>        | @ 10.0.0.1            | 81                                                                                            | 00:0F:7C:00:0A:CA     | A1D-P0V-V1.05.01-A                 | C IP  | Camera        | Admin             | •••••         |
| Q      |    | 4      | ACTI                                | C 172.16.1.218               | <sup>©</sup> 10.0.0.1 | 80                                                                                            | 00:0F:7C:00:0B:76     | A1D-P0V-V1.05.01-A                 | C IP  | Camera        |                   |               |
| ٩,     |    | 5      | 2100-217                            | @ <u>172.16.1.217</u>        | C 10.0.0.1            | 80                                                                                            | 00:0F:7C:00:0B:88     | A1D-P0V-V1.05.01-A                 | C IP  | Camera        |                   |               |
| ٩,     |    | 6      | 10.0.0.1 - Unit                     | © <u>172.16.1.216</u>        | C 10.0.0.1            | 80                                                                                            | 00:0F:7C:00:16:E1     | A1D-P0V-V1.05.01-A                 | C IP  | Camera        |                   |               |
| ٩,     |    | 7      | ACTI                                | @ <u>192.168.1.94</u>        | C 10.0.0.1            | 80                                                                                            | 00:0F:7C:00:1A:47     | A1D-M2N-V2.05.04-A                 | C Vi  | deo Server [  |                   |               |
| ٩,     |    | 8      | ACTI                                | @ <u>172.16.1.190</u>        | C 10.0.0.1            | 80                                                                                            | 00:0F:7C:00:1A:54     | A1D-M2N-V2.05.10-A                 | C Vi  | deo Server    |                   |               |
| Q      |    | 9      | ACTI                                | @ <u>192.168.0.198</u>       | C 10.0.0.1            | 80                                                                                            | 00:0F:7C:00:24:AA     | A1D-M2N-V2.03.02-A                 | IP    | Camera [      |                   |               |
| ٩      |    | 10     | ACTI                                | @ <u>192.168.0.101</u>       | C 10.0.0.1            | 80                                                                                            | 00:0F:7C:00:2A:56     | A1D-M2N-V2.05.05-A                 |       | Speed [       |                   |               |
| Q      |    | 11     | Frank-2120                          | @ <u>172.16.1.211</u>        | C 10.0.0.1            | 80                                                                                            | 00:0F:7C:00:2C:0A     | A1D-M2N-V2.05.05-A                 | iC Vi | deo Server    |                   |               |
| ٩,     | Г  | 12     | ACTI                                | @ <u>172.16.1.105</u>        | C 10.0.0.1            | 80                                                                                            | 00:0F:7C:00:2C:8B     | A1D-M2N-V2.05.10-A                 | C Vi  | deo Server [  |                   |               |
| Q      |    | 13     | Ken-2400                            | @ <u>172.16.1.42</u>         | C 10.0.0.1            | 80                                                                                            | 00:0F:7C:00:2C:8C     | A1D-M2N-V2.04.05-A                 | C Vi  | deo Server [  |                   |               |
| Q      |    | 14     | ACTI                                | @ <u>172.16.1.81</u>         | © 10.0.0.1            | 80                                                                                            | 00:0F:7C:00:31:52     | A1D-P0V-V1.05.02-A                 | C Vi  | deo Server    |                   |               |
|        |    |        | ACTI                                |                              | C 10.0.0.1            | 80                                                                                            | 00:0F:7C:00:32:36     | A1D-M2N-V2.05.10-A                 | _     |               |                   |               |

Figure 4. Edit Account

- 1. Select the connections that you will edit their accounts.
- 2. Click "Edit Account" button to display the page of account and password setting.

### **Page of Account and Password Setting**

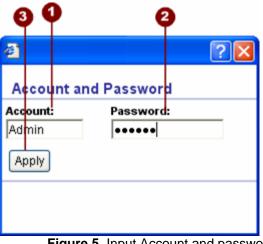

Figure 5. Input Account and password

- 1. **Account**: The account to be authorized by the server.
- 2. **Password**: The password to be authorized by the server.
- 3. **Apply**: Click "Apply" button to fill setting of previous selected connections with account and password of this page.

### **Account and Password setting**

| IP U6  | ility                                  |                 |                 |                            |            |                  |                   |               |          |                  |                   |                 |
|--------|----------------------------------------|-----------------|-----------------|----------------------------|------------|------------------|-------------------|---------------|----------|------------------|-------------------|-----------------|
|        |                                        |                 |                 |                            |            |                  |                   |               | Local IP | : 172.16.10.222  | Subnet Mask:      | 255.255 255     |
|        |                                        |                 |                 |                            |            |                  |                   |               | Local IP | : 192.168.1.222  | Subnet Mask:      | 255.255 255.    |
|        |                                        |                 |                 |                            |            |                  |                   |               | Local IP | : 192.168.0.222  | Subnet Mask:      | 255.255 255.    |
| Listir | _                                      |                 | ware Back       |                            |            |                  |                   |               | Local IP | 172.16.1.113     | Subnet Mask:      | 255.255 255     |
| Refre  | -                                      |                 |                 | pdate Duplicate            |            |                  |                   |               |          | Page 1 Of 3 V    | With 37 Record(s) | <b>44 1 1 1</b> |
| etail  | Г                                      | # <del>\$</del> | Hostname 😄      | C LAN IP $\Leftrightarrow$ |            | HTTP △<br>Port ▽ | мас ⇔             | Version       | ÷        | Model 😄          | Account           | Password        |
| ٩      |                                        | 1               | ACTI            | @ <u>172.16.1.130</u>      | C 10.0.0.1 | 80               | 00:0F:7C:00:08:00 | A1D-P0V-V1.04 | 17-AC    | Video Server     |                   |                 |
| Q      | ${\color{black}\overline{\checkmark}}$ | 2               | ACTI            | @ <u>172.16.10.16</u>      | C 10.0.0.1 | 80               | 00:0F:7C:00:09:4C | A1D-P0V-V1.03 | .06-AC   | Video Server     | Admin             | •••••           |
| Q      | $[ {\bf V}$                            | 3               | ACTI            | @ <u>172.16.1.212</u>      | C 10.0.0.1 | 81               | 00:0F:7C:00:0A:CA | A1D-P0V-V1.05 | .01-AC   | IP Camera        | Admin             | •••••           |
| Q      |                                        | 4               | ACTI            | @ <u>172.16.1.218</u>      | C 10.0.0.1 | 80               | 00:0F:7C:00:0B:76 | A1D-P0V-V1.05 | .01-AC   | IP Camera        |                   |                 |
| Q      |                                        | 5               | 2100-217        | © <u>172.16.1.217</u>      | C 10.0.0.1 | 80               | 00:0F:7C:00:0B:88 | A1D-P0V-V1.05 | .01-AC   | IP Camera        |                   |                 |
| Q      |                                        | 6               | 10.0.0.1 - Unit | @ <u>172.16.1.216</u>      | C 10.0.0.1 | 80               | 00:0F:7C:00:16:E1 | A1D-P0V-V1.05 | .01-AC   | IP Camera        |                   |                 |
| ٩,     |                                        | 7               | ACTI            | @ <u>192.168.1.94</u>      | C 10.0.0.1 | 80               | 00:0F:7C:00:1A:47 | A1D-M2N-V2.05 | 5.04-AC  | Video Server     |                   |                 |
| ٩,     |                                        | 8               | ACTI            | @ <u>172.16.1.190</u>      | C 10.0.0.1 | 80               | 00:0F:7C:00:1A:54 | A1D-M2N-V2.05 | 5.10-AC  | Video Server     |                   |                 |
| Q      |                                        | 9               | ACTI            | @ <u>192.168.0.198</u>     | C 10.0.0.1 | 80               | 00:0F:7C:00:24:AA | A1D-M2N-V2.0  | 3.02-AC  | IP Camera        |                   |                 |
| ٩      |                                        | 10              | ACTI            | @ <u>192.168.0.101</u>     | C 10.0.0.1 | 80               | 00:0F:7C:00:2A:56 | A1D-M2N-V2.0  |          | IP Speed<br>Dome |                   |                 |
| ٩,     |                                        | 11              | Frank-2120      | @ <u>172.16.1.211</u>      | C 10.0.0.1 | 80               | 00:0F:7C:00:2C:0A | A1D-M2N-V2.05 | 5.05-AC  | Video Server     |                   |                 |
| Q      |                                        | 12              | ACTI            | @ <u>172.16.1.105</u>      | C 10.0.0.1 | 80               | 00:0F:7C:00:2C:8B | A1D-M2N-V2.05 | 5.10-AC  | Video Server     |                   |                 |
| ٩      |                                        | 13              | Ken-2400        | @ <u>172.16.1.42</u>       | C 10.0.0.1 | 80               | 00:0F:7C:00:2C:8C | A1D-M2N-V2.0  | 4.05-AC  | Video Server     |                   |                 |
| ٩,     |                                        | 14              | ACTI            | @ <u>172.16.1.81</u>       | C 10.0.0.1 | 80               | 00:0F:7C:00:31:52 | A1D-P0V-V1.05 | .02-AC   | Video Server     |                   |                 |
| Q      |                                        | 15              | ACTI            | @ 172.16.1.196             | C 10.0.0.1 | 80               | 00:0F:7C:00:32:36 | A1D-M2N-V2.05 | 5.10-AC  | Video Server     |                   |                 |

Figure 6. Account and password setting

- 1. All accounts of selected connections have been set by account data of previous page.
- 2. All passwords of selected connections have been set by password data of previous page.

### Update the Setting of Server

|        |       |        | 000             | 9 6                    | 4          |                  |                       |                           |                  |                     |               |
|--------|-------|--------|-----------------|------------------------|------------|------------------|-----------------------|---------------------------|------------------|---------------------|---------------|
| IP Ut  | ility |        |                 |                        |            |                  |                       |                           |                  |                     |               |
|        |       |        |                 |                        |            |                  |                       | Local                     | P: 172.16.10.2   | 22 Subnet Mask:     | 255.255.255.0 |
|        |       |        |                 |                        |            |                  |                       | Local                     | P: 192.168.1.2   | 22 Subnet Mask      | 255.255.255.0 |
|        |       |        |                 |                        |            |                  |                       | Local                     | P: 192.168.0.2   | 22 Subnet Mask:     | 255.255.255.0 |
| Listi  | _     | Firm   | ware Backur     | & Restore              |            |                  |                       | Local                     | P: 172.16.1.11   | 3 Subnet Mask:      | 255.255.255.0 |
| Refr   | _     | Edit A |                 | ate Duplicate          |            |                  |                       |                           | Page 1 Of        | 3 With 37 Record(s) |               |
| Detail | г     | # 😔    | Hestname 😄      | ⊂ LANIP ⇔              | 🗆 WANIP 🌲  | HTTP 🛆<br>Port 🗢 | $mac \Leftrightarrow$ | Version $\Leftrightarrow$ | Model 🔶          | Account             | Password      |
| ٩      |       | 1      | ACTI            | @ <u>172.18.1.130</u>  | C 10.0.0 1 | 80               | 00:0F:7C:00:08:00     | A1D-P0V-<br>V1.04.17-AC   | Video Server     |                     |               |
| ٩      |       | 2      | ACTI            | 172.16.10.16           | 10.0.0.1   | 80               | 00:0F:7C:00:09:4C     | A1D-P0V-<br>V1.03.06-AC   | Video Server     | Admin               | •••••         |
| ٩      | 2     | 3      | ACTI            | 172.16.1.212           | 10.0.0.1   | 81               | 00:0F:7C:00:0A:CA     | A1D-P0V-<br>V1.05.01-AC   | IP Camera        | Admin               | •••••         |
| ٩      |       | 4      | ACTI            | © <u>172.16.1.218</u>  | C 10.0.0.1 | 80               | 00:0F:7C:00:0B:76     | A1D-P0V-<br>V1.05.01-AC   | IP Camera        |                     |               |
| ٩      |       | 5      | 2100-217        | @ <u>172.16.1.217</u>  | C 10.0.0.1 | 80               | 00:0F:7C:00:0B:88     | A1D-P0V-<br>V1.05.01-AC   | IP Camera        |                     |               |
| ٩      |       | 6      | 10.0.0.1 - Unit | © <u>172.16.1.216</u>  | C 10.0.0.1 | 80               | 00:0F:7C:00:16:E1     | A1D-P0V-<br>V1.05.01-AC   | IP Camera        |                     |               |
| ٩      |       | 7      | ACTI            | © <u>192.168.1.94</u>  | C 10.0.0.1 | 80               | 00:0F:7C:00:1A:47     | A1D-M2N-<br>V2.05.04-AC   | Video Server     |                     |               |
| ٩      |       | 8      | ACTI            | @ <u>172.16.1.190</u>  | C 10.0.0.1 | 80               | 00:0F:7C:00:1A:54     | A1D-M2N-<br>V2.05.10-AC   | Video Server     |                     |               |
| ٩      |       | 9      | ACTI            | @ <u>192.168.0.198</u> | C 10.0.0.1 | 80               | 00:0F:7C:00:24:AA     | A1D-M2N-<br>V2.03.02-AC   | IP Camera        |                     |               |
| ٩      |       | 10     | ACTI            | @ <u>192.168.0.101</u> | C 10.0.0.1 | 80               | 00:0F:7C:00:2A:56     | A1D-M2N-<br>V2.05.05-AC   | IP Speed<br>Dome |                     |               |
| ٩      |       | 11     | Frank-2120      | © <u>172.16.1.211</u>  | C 10.0.0.1 | 80               | 00:0F:7C:00:2C:0A     | A1D-M2N-<br>V2.05.05-AC   | Video Server     |                     |               |
| ٩      |       | 12     | ACTI            | € <u>172.16.1.105</u>  | C 10.0.0.1 | 80               | 00:0F:7C:00:2C:8B     | A1D-M2N-<br>V2.05.10-AC   | Video Server     |                     |               |
| ٩      |       | 13     | Ken-2400        | © <u>172.16.1.42</u>   | C 10.0.0.1 | 80               | 00:0F:7C:00:2C:8C     | A1D-M2N-<br>V2.04.05-AC   | Video Server     |                     |               |
| ٩      |       | 14     | ACTI            | © <u>172.16.1.81</u>   | C 10.0.0.1 | 80               | 00:0F:7C:00:31:52     | A1D-P0V-<br>V1.05.02-AC   | Video Server     |                     |               |
| ٩      |       | 15     | ACTI            | @ <u>172.16.1.196</u>  | C 10.0.0.1 | 80               | 00:0F:7C:00:32:36     | A1D-M2N-<br>V2.05.10-AC   | Video Server     |                     |               |

Figure 7. Update the Setting of Server

- 1. Click the "Edit" button, the "Hostname" "LAN IP" "WAN IP" settings of selected servers will be changeable.
- 2. Edit the textbox of hostname of server.
- 3. Edit the textbox of LAN IP of server.
- 4. Edit the textbox of WAN IP of server.

5. Click the "Update" button, your setting data for selected servers will be sent off, and after several minutes those servers will reboot.

**NOTE:** Before sending setting data to the server, make sure you use authorized accounts and choose the correct type of IP for your device.

### **Server Detail Information**

| ก      |       |                 |                                     |                                  |            |                                                                                           |                       |               |          |                  |                   |               |
|--------|-------|-----------------|-------------------------------------|----------------------------------|------------|-------------------------------------------------------------------------------------------|-----------------------|---------------|----------|------------------|-------------------|---------------|
| T.     |       |                 |                                     |                                  |            |                                                                                           |                       |               |          |                  |                   |               |
| IP Ut  | ility |                 |                                     |                                  |            |                                                                                           |                       |               |          |                  |                   |               |
|        |       |                 |                                     |                                  |            |                                                                                           |                       | 1             | Local IP | : 172.16.10.222  | Subnet Mask :     | 255.255.255.0 |
|        |       |                 |                                     |                                  |            |                                                                                           |                       |               | Local IP |                  | Subnet Mask :     | 255.255.255.0 |
|        |       |                 |                                     |                                  |            |                                                                                           |                       |               | Local IP |                  | Subnet Mask :     | 255.255.255.0 |
|        |       |                 |                                     |                                  |            |                                                                                           |                       |               | Local IP | : 172.16.1.113   | Subnet Mask :     | 255.255.255.0 |
| Listin | ng    | Firm            | ware Back                           | up & Restore                     |            |                                                                                           |                       |               |          |                  |                   |               |
| Fefre  | esh   | Edit A          | count Edit U                        | pdate Duplicate                  |            |                                                                                           |                       |               |          | Page 1 Of 3 V    | rith 37 Record(s) | 44 I4 DI IM   |
| Detail | Г     | # <del>\$</del> | $\textbf{Hostname} \Leftrightarrow$ | $\odot$ lan ip $\Leftrightarrow$ |            | $\begin{array}{c} \text{HTTP} \bigtriangleup \\ \text{Port} \end{array} \bigtriangledown$ | $MAC \Leftrightarrow$ | Version       | ÷        | Model 🔶          | Account           | Password      |
| ¢,     |       | 1               | ACTI                                | @ <u>172.16.1.130</u>            | C 10.0.0.1 | 80                                                                                        | 00:0F:7C:00:08:00     | A1D-P0V-V1.04 | 17-AC    | Video Server     |                   |               |
| Q      |       | 2               | ACTI                                | @ <u>172.16.10.16</u>            | C 10.0.0.1 | 80                                                                                        | 00:0F:7C:00:09:4C     | A1D-P0V-V1.03 | .06-AC   | Video Server     |                   |               |
| ٩      |       | 3               | ACTI                                | @ <u>172.16.1.212</u>            | C 10.0.0.1 | 81                                                                                        | 00:0F:7C:00:0A:CA     | A1D-P0V-V1.05 | .01-AC   | IP Camera        |                   |               |
| ٩,     |       | 4               | ACTI                                | € <u>172.16.1.218</u>            | C 10.0.0.1 | 80                                                                                        | 00:0F:7C:00:0B:76     | A1D-P0V-V1.05 | .01-AC   | IP Camera        |                   |               |
| Q      |       | 5               | 2100-217                            | € <u>172.16.1.217</u>            | C 10.0.0.1 | 80                                                                                        | 00:0F:7C:00:0B:88     | A1D-P0V-V1.05 | 01-AC    | IP Camera        |                   |               |
|        |       | 6               | 10.0.0.1 - Unit                     | @ <u>172.16.1.216</u>            | C 10.0.0.1 | 80                                                                                        | 00:0F:7C:00:16:E1     | A1D-P0V-V1.05 | .01-AC   | IP Camera        |                   |               |
| ٩,     |       | 7               | ACTI                                | @ <u>192.168.1.94</u>            | C 10.0.0.1 | 80                                                                                        | 00:0F:7C:00:1A:47     | A1D-M2N-V2.05 | 5.04-AC  | Video Server     |                   |               |
| 0      |       | 8               | ACTI                                | @ <u>172.16.1.190</u>            | C 10.0.0.1 | 80                                                                                        | 00:0F:7C:00:1A:54     | A1D-M2N-V2.05 | 5.10-AC  | Video Server     |                   |               |
| 0      |       | 9               | ACTI                                | @ <u>192.168.0.198</u>           | C 10.0.0.1 | 80                                                                                        | 00:0F:7C:00:24:AA     | A1D-M2N-V2.03 | 3.02-AC  | IP Camera        |                   |               |
| ٩      |       | 10              | ACTI                                | @ <u>192.168.0.101</u>           | C 10.0.0.1 | 80                                                                                        | 00:0F:7C:00:2A:56     | A1D-M2N-V2.05 | 5.05-AC  | IP Speed<br>Dome | [                 |               |
| ٩,     |       | 11              | Frank-2120                          | @ <u>172.16.1.211</u>            | C 10.0.0.1 | 80                                                                                        | 00:0F:7C:00:2C:0A     | A1D-M2N-V2.05 | 5.05-AC  | Video Server     |                   |               |
| Q      |       | 12              | ACTI                                | @ <u>172.16.1.105</u>            | C 10.0.0.1 | 80                                                                                        | 00:0F:7C:00:2C:8B     | A1D-M2N-V2.05 | 5.10-AC  | Video Server     |                   |               |
| Q      |       | 13              | Ken-2400                            | @ <u>172.16.1.42</u>             | C 10.0.0.1 | 80                                                                                        | 00:0F:7C:00:2C:8C     | A1D-M2N-V2.04 | 1.05-AC  | Video Server     |                   |               |
| 0      |       | 14              | ACTI                                | @ <u>172.16.1.81</u>             | C 10.0.0.1 | 80                                                                                        | 00:0F:7C:00:31:52     | A1D-P0V-V1.05 | .02-AC   | Video Server     |                   |               |
| 0      |       | 15              | ACTI                                | @ 172.16.1.196                   | C 10.0.0.1 | 80                                                                                        | 00:0F:7C:00:32:36     | A1D-M2N-V2.05 | 5.10-AC  | Video Server     |                   |               |

Figure 8. Server detail information

1. Click this picture button to display the page of server detail information.

## The Page of Server Detail Information

| ē)               |                     | <b>?</b> × |
|------------------|---------------------|------------|
| Listing          |                     |            |
| Hostname         | ACTi-64             |            |
| LAN IP           | 172.16.1.64         |            |
| Firmware Version | A1D-P0V-V1.02.02-AC |            |
| MAC Address      | 00:0F:7C:00:07:EB   |            |
| Serial ID        | SED2100-05B-8-00061 |            |
| SYSTEM           | Embedded system     |            |
| ТҮРЕ             | Encoder             |            |
| NO OF CHANNEL    | 1 channel           |            |
| MULTIPLEXING     | No multiplexing     |            |
| NO OF AUDIO WAYS | No Audio            |            |
| VIDEO FPS        | Constant            |            |
| VIDEO RESOLUTION | N352x240            |            |
| VIDEO BITRATE    | 256K                |            |

Figure 9. The Page of Server detail Information

### **Duplicate Setting**

|        | ľ    |         |                 | 4                      |            |                  |                   |               |           |              | 2                 | 3           |
|--------|------|---------|-----------------|------------------------|------------|------------------|-------------------|---------------|-----------|--------------|-------------------|-------------|
| 1P U 6 | lit, |         |                 |                        |            |                  |                   |               |           |              |                   | . IB        |
|        | T    |         |                 |                        |            |                  |                   |               | Local IP: | 172.16.10.22 | 2 Subnet Mask:    | 255.255.255 |
|        | T    |         |                 |                        |            |                  |                   |               | Local IP: | 192.168.1.22 | 2 Subnet Mask:    | 255.255.255 |
|        | T    |         |                 |                        |            |                  |                   |               | Local IP: | 192.168.0.22 | 2 Subnet Mask:    | 255.255.255 |
|        | T    |         |                 |                        |            |                  |                   |               | Local IP: | 172.16.1.113 | Subnet Mask:      | 255.255.255 |
| Listir | -    | _       | ware Back       |                        |            |                  |                   |               |           |              | _                 |             |
| Refre  |      | Edit Ad | count Edit U    | pdate Duplicate        |            |                  |                   |               |           | Page 1 Of 3  | With 37 Record(s) | 44 (I ) P   |
| Detail | η.   | * 😔     | Hostname 😄      | ⊂ LANIP 🕀              |            | HTTP △<br>Pert ▽ | MAC 🔤             | Version 🤤     | €         | Model 🔤      | Account           | Password    |
| ٩,     | r    | 1       | ACTI            | @ <u>172.16.1.130</u>  | C 10.0.0.1 | 80               | 00:0F:7C:00:08:00 | A1D-P0V-V1.04 | 17-AC     | Video Server |                   |             |
| Q      | P    | 2       | ACTI            | @ <u>172.16.10.16</u>  | C 10.0.0.1 | 80               | 00:0F:7C:00:09:4C | A1D-P0V-V1.03 | 06-AC     | Video Server | Admin             |             |
| Q      | V    | 3       | ACTI            | @ <u>172.16.1.212</u>  | C 10.0.0.1 | 81               | 00:0F:7C:00:0A:CA | A1D-P0V-V1.05 | 01-AC     | P Camera     | Admin             | •••••       |
| ٩,     |      | 4       | ACTI            | @ <u>172.16.1.218</u>  | C 10.0.0.1 | 80               | 00:0F:7C:00:0B:76 | A1D-P0V-V1.05 | 01-AC     | P Camera     |                   |             |
| Q      |      | 5       | 2100-217        | @ <u>172.16.1.217</u>  | C 10.0.0.1 | 80               | 00:0F:7C:00:0B:88 | A1D-P0V-V1.05 | 01-AC     | P Camera     |                   |             |
| ٩,     | Г    | 6       | 10.0.0.1 - Unit | @ <u>172.16.1.216</u>  | C 10.0.0.1 | 80               | 00:0F:7C:00:16:E1 | A1D-P0V-V1.05 | 01-AC     | P Camera     |                   |             |
| Q      | Г    | 7       | ACTI            | @ <u>192.168.1.94</u>  | C 10.0.0.1 | 80               | 00:0F:7C:00:1A:47 | A1D-M2N-V2.05 | 5.04-AC   | Video Server |                   |             |
| ٩,     |      | 8       | ACTI            | @ <u>172.16.1.190</u>  | C 10.0.0.1 | 80               | 00:0F:7C:00:1A:54 | A1D-M2N-V2.05 | .10-AC    | video Server |                   |             |
| 9      | Г    | 9       | ACTI            | @ <u>192.168.0.198</u> | C 10.0.0.1 | 80               | 00:0F:7C:00:24:AA | A1D-M2N-V2.03 | 8.02-AC   | P Camera     |                   |             |
| ٩      |      | 10      | ACTI            | @ 192.168.0.101        | C 10.0.0.1 | 80               | 00:0F:7C:00:2A:56 | A1D-M2N-V2.05 |           | P Speed      |                   |             |
| ٩,     | Г    | 11      | Frank-2120      | @ <u>172.16.1.211</u>  | C 10.0.0.1 | 80               | 00:0F:7C:00:2C:0A | A1D-M2N-V2.05 | 5.05-AC   | Video Server |                   |             |
| 0      |      | 12      | ACTI            | @ <u>172.16.1.105</u>  | C 10.0.0.1 | 80               | 00:0F:7C:00:2C:8B | A1D-M2N-V2.05 | .10-AC    | video Server |                   |             |
| 0      | Г    | 13      | Ken-2400        | @ 172.16.1.42          | C 10.0.0.1 | 80               | 00:0F:7C:00:2C:8C | A1D-M2N-V2.04 | .05-AC    | Video Server |                   |             |
| 0      |      | 14      | ACTI            | @ <u>172.16.1.81</u>   | C 10.0.0.1 | 80               | 00:0F:7C:00:31:52 | A1D-P0V-V1.05 | 02-AC     | video Server |                   |             |
|        |      |         |                 |                        |            |                  |                   |               |           |              |                   |             |

#### Figure 10. Duplicate Setting

- 1. Click the "Check" box on the items you want to operate upon
- 2. Input Account
- 3. Input Password
- 4. Click on "Duplicate" button

### **Duplicate Setting Details**

| Video Setting                                                                                                    | Duplicate data                                                                                                  |          |
|----------------------------------------------------------------------------------------------------|----------------------------------------------------------------------------------------------------|----------|
| and the second second second second second second second second second second second second second second second | rrsc 💌                                                                                                    |          |
| 100 B380 01                                                                                                    | 4352x/240 -                                                                                                    |          |
| Bitrate:                                                                                                    | .2Mbps -                                                                                                    |          |
| Frame Rate Mode:                                                                                                 | ng ng ng ng ng ng ng ng ng ng ng ng ng n                                                                        |          |
| Frame Rate:                                                                                                    |                                                                                                    |          |
| Serial Port Setting                                                                                              |                                                                                                    |          |
| Serial Port Baud Rate                                                                                            | 4800 💌                                                                                                    | 6        |
| Serial Port Control:                                                                                             | 8,None,1 -                                                                                                    |          |
| Date Time Setting                                                                                                |                                                                                                    |          |
| Dont Sync                                                                                                    |                                                                                                    |          |
| C SHTP NTP Server                                                                                                |                                                                                                    |          |
| IP Address;                                                                                                    | 192.168.0.2                                                                                                    |          |
| Sync Time:                                                                                                    | 1 Day 💽                                                                                                    | <b>(</b> |
| Time Zone:                                                                                                    | GMT-12 (Enlwetok, Kwajalein)                                                                                    | <u> </u> |
| C Set Manually                                                                                                   |                                                                                                    |          |
| Date:                                                                                                    | 2004 • / 01 • / 01 •                                                                                            |          |
| Time:                                                                                                    | 00 • : 00 • : 00 •                                                                                              |          |
|                                                                                                    | A STATE OF A STATE OF A STATE OF A STATE OF A STATE OF A STATE OF A STATE OF A STATE OF A STATE OF A STATE OF A |          |

Figure 11. Duplicate Setting

- 1. Analog Video: NTSC, PAL video standard
- 2. Resolution: D1, CIF, QCIF
- 3. Bitrate: 3Mbps, 2.5Mbps, 2Mbps, 1.5Mbps, 1.2Mbps, 1Mbps, 750Kbps, 500Kbps, 384Kbps, 256Kbps, 128Kbps, 64Kbps, 28Kbps
- 4. Frame Rate Mode; Variable, Constant Frame Rate
- 5. Frame Rate: Frame rate selection
- 6. Serial Port Baud Rate: 19200, 9600, 4800, 2400, 1200
- 7. Serial Port Control: N81, E81, N80
- 8. Don't sync time to server
- 9. Use SNTP/NTP Server to sync time
- 10. NTP Server IP address
- 11. Sync time interval
- 12. Time zone selection
- 13. Set date time manually
- 14. Set date
- 15. **Set time**
- 16. Time zone selection
- 17. Click "Apply" to apply setting to the IP devices selected

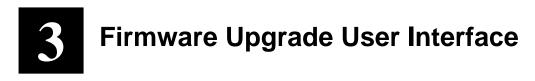

### **Understanding the User Interface**

| 4 |                |                      | 6           | 6                                                                                                  |                |                                                             |                                                             |                                                    |               |                  |               |
|---|----------------|----------------------|-------------|----------------------------------------------------------------------------------------------------|----------------|-------------------------------------------------------------|-------------------------------------------------------------|----------------------------------------------------|---------------|------------------|---------------|
| I | 0              | 0 6                  |             | T                                                                                                  |                |                                                             |                                                             |                                                    |               |                  |               |
|   | Utility        |                      |             |                                                                                                    |                |                                                             |                                                             |                                                    |               |                  | - IP          |
|   |                |                      |             |                                                                                                    |                |                                                             | L                                                           | ocal IP :                                          | 172.16.10.222 | Subnet Mask :    | 255.255.255.0 |
| T |                | 1 1                  |             |                                                                                                    |                |                                                             | L                                                           | ocal IP :                                          | 192.168.1.222 | Subnet Mask :    | 255.255.255.0 |
| T |                | 1 1                  |             |                                                                                                    |                |                                                             | L                                                           | ocal IP :                                          | 192.168.0.222 | Subnet Mask :    | 255.255.255.0 |
| T |                | 1 1                  |             |                                                                                                    |                |                                                             | L                                                           | ocal IP :                                          | 172.16.1.113  | Subnet Mask :    | 255.255.255.0 |
| Ļ | # 😔            | Hostname 😄           | 🔹 LAN IP 👙  | wan ip 👙                                                                                           | HTTP<br>Port 🗢 | мас 🚖                                                       | Version $\Leftrightarrow$                                   |                                                    | Model 🚖       | ith 37 Record(s) |               |
| Г | 31             |                      |             |                                                                                                    |                |                                                             |                                                             |                                                    |               | Pres vuln        | Password      |
|   | 01             | ACTI                 | 0           | @ <u>172.16.1.197</u>                                                                              | 80             | 00:0F:7C:00:37:5D                                           | A8D-R2N-V2.00.09                                            |                                                    | D-260         |                  | Password      |
| Г | 32             | ACTI                 | с<br>с      | © <u>172.16.1.197</u><br>© <u>172.16.1.197</u>                                                     |                | 00:0F:7C:00:37:5D<br>00:0F:7C:00:37:5F                      | A8D-R2N-V2.00.09-<br>A8D-R2N-V2.00.09-                      | AC SE                                              | D-260         | [                | Password      |
|   |                |                      |             |                                                                                                    | 80             |                                                             |                                                             | AC SE                                              |               |                  | Password      |
|   | 32             | ACTI                 | 0           | @ <u>172.16.1.197</u>                                                                              | 80<br>80       | 00:0F:7C:00:37:5F                                           | A8D-R2N-V2.00.09-                                           | AC SE<br>AC SE<br>AC SE                            | D-260         |                  | Password      |
|   | 32<br>33       | ACTI<br>ACTI         | 0           | © <u>172.16.1.197</u><br>© <u>172.16.1.197</u>                                                     | 80<br>80<br>80 | 00:0F:7C:00:37:5F<br>00:0F:7C:00:37:61                      | A8D-R2N-V2.00.09-<br>A8D-R2N-V2.00.09-                      | AC SE<br>AC SE<br>AC SE<br>AC SE                   | D-260         |                  | Password      |
|   | 32<br>33<br>34 | ACTI<br>ACTI<br>ACTI | 0<br>0<br>0 | <ul> <li>172.16.1.197</li> <li>172.16.1.197</li> <li>172.16.1.197</li> <li>172.16.1.197</li> </ul> | 80<br>80<br>80 | 00:0F:7C:00:37:5F<br>00:0F:7C:00:37:61<br>00:0F:7C:00:37:62 | A8D-R2N-V2.00.09-<br>A8D-R2N-V2.00.09-<br>A8D-R2N-V2.00.09- | AC SE<br>AC SE<br>AC SE<br>AC SE<br>AC SE<br>AC IP | D-260         |                  | Password      |

Figure 12. Streaming Explorer User Interface

- 1. **Refresh**: Refresh this page and search available servers again.
- 2. **Edit Account**: Display a page to set account and password, and fill setting of selected connections with those data be used to login servers.
- 3. **Upgrade**: Display the page of firmware upgrade setting.
- 4. Select All: Select all or Cancel all selected connections of listing.
- 5. Select all LAN IP: All connections are connected by LAN IP.
- 6. Select all WAN IP: All connections are connected by WAN IP.

### **Firmware Update**

|             |                                                                                                    |                                                               | 9                              |                                                                                                    |                                                                |                                                                                  |                                                                          |                                                                      |                                                                     | Q                       | Ø           |
|-------------|----------------------------------------------------------------------------------------------------|---------------------------------------------------------------|--------------------------------|----------------------------------------------------------------------------------------------------|----------------------------------------------------------------|----------------------------------------------------------------------------------|--------------------------------------------------------------------------|----------------------------------------------------------------------|---------------------------------------------------------------------|-------------------------|-------------|
|             | Utility                                                                                                    |                                                               |                                |                                                                                                    |                                                                |                                                                                  |                                                                          |                                                                      |                                                                     |                         | E           |
| L           |                                                                                                    |                                                               |                                |                                                                                                    |                                                                |                                                                                  |                                                                          | Local IP :                                                           | 172.16.10.222                                                       | Subeet Mask :           | 255.255 255 |
| L           |                                                                                                    |                                                               |                                |                                                                                                    |                                                                |                                                                                  |                                                                          | Local IP :                                                           | 192.168.1.222                                                       | Submet Mask :           | 255.255 255 |
| L           |                                                                                                    |                                                               |                                |                                                                                                    |                                                                |                                                                                  |                                                                          | Local IP :                                                           | 192.168.0.222                                                       | Subnet Mask :           | 255.255 255 |
| L           |                                                                                                    |                                                               |                                |                                                                                                    |                                                                |                                                                                  |                                                                          | Local IP :                                                           | 172.16.1.113                                                        | Submet Mask :           | 255.255 255 |
|             |                                                                                                    |                                                               |                                |                                                                                                    |                                                                |                                                                                  |                                                                          |                                                                      |                                                                     | _                       |             |
|             | ting                                                                                                    | Firmware                                                      | lackup & Restore               |                                                                                                    |                                                                |                                                                                  |                                                                          |                                                                      |                                                                     |                         |             |
|             | and a construction of the local distance of the local distance of | Firmware<br>Edit Account Up                                   |                                |                                                                                                    | _                                                              |                                                                                  |                                                                          |                                                                      | Page 3 Of 3 W                                                       | /ith 37 Record(s)       | 141 I II II |
| ٠           | and a construction of the local distance of the local distance of |                                                               |                                | ⊂ WAN IP 👙                                                                                                    | HTTP 스<br>Port マ                                               | MAC 🌲                                                                            | Version 🖨                                                                | ;                                                                    | Page 3 Of 3 W<br>Model 🔶                                            | fith 37 Record(s)       | Password    |
| e           | fresh                                                                                                    | Edit Account Up                                               | ograde                         | ⊂ WAN IP 👙                                                                                                    | Port 🗢                                                         | MAC 🔶<br>00:0F:7C:00:37:5D                                                       | Version<br>A8D-R2N-V2.00.0                                               |                                                                      | Model 🔶                                                             | Account                 |             |
|             | fresh<br># 🔶                                                                                                    | Edit Account Ug<br>Hostname 🔶                                 | ograde<br>C LANIP ⊖            | ⊂ WAN IP 👙                                                                                                    | Port 🗢<br>80                                                   | ×.                                                                               |                                                                          | 09-AC SE                                                             | Model 🔶                                                             | Account                 | Password    |
| 4<br>4<br>7 | fresh<br># 🔶<br>31                                                                                                    | Edit Account Up<br>Hostname 😄<br>ACTi                         | grade<br>C LAN IP 😄<br>C       | C WAN IP ⊖<br>@ <u>172.16.1.197</u>                                                                                    | Port ▽<br>80<br>80                                             | 00:0F:7C:00:37:5D                                                                | A8D-R2N-V2.00.0                                                          | 09-AC SE                                                             | Model ⊖<br>ED-260 A<br>ED-260 A                                     | Account<br>dmin<br>dmin | Password    |
|             | fresh<br># ⊖<br>31<br>32                                                                                                    | Edit Account Up<br>Hostname 🔶<br>ACTi<br>ACTi                 | C LANIP 🔶                      | <ul> <li>○ WAN IP ⇒</li> <li>○ 172161.197</li> <li>○ 172161.197</li> </ul>                                             | Port         ▽           80         80           80         80 | 00:0F:7C:00:37:5D<br>00:0F:7C:00:37:5F                                           | A8D-R2N-V2.00.0                                                          | 09-AC SE<br>09-AC SE<br>09-AC SE                                     | Model ⊖<br>ED-260 A<br>ED-260 A                                     | Account<br>dmin<br>dmin | Password    |
|             | fresh<br># ⊖<br>31<br>32<br>33                                                                                                    | Edit Account Up<br>Hostname 🔶<br>ACTi<br>ACTi<br>ACTi         | C LAN IP 🔶                     | <ul> <li>C WAN IP ⇒</li> <li>172.16.1.197</li> <li>172.16.1.197</li> <li>172.16.1.197</li> <li>172.16.1.197</li> </ul> | Port ▽<br>80<br>80<br>80<br>80<br>80                           | 00:0F:7C:00:37:5F<br>00:0F:7C:00:37:5F<br>00:0F:7C:00:37:61                      | A8D-R2N-V2.00.0<br>A8D-R2N-V2.00.0<br>A8D-R2N-V2.00.0                    | 09-AC SE<br>09-AC SE<br>09-AC SE<br>09-AC SE                         | Model ⊖<br>ED-260 A<br>ED-260 A<br>ED-260 A                         | Account<br>dmin<br>dmin | Password    |
|             | fresh<br># ⇔<br>31<br>32<br>33<br>34                                                                                                    | Edit Account Up<br>Hostname 🖨<br>ACTI<br>ACTI<br>ACTI<br>ACTI | C LANP<br>C LANP<br>C C<br>C C | <ul> <li>C WAN IP ⇒</li> <li>172.16.1.197</li> <li>172.16.1.197</li> <li>172.16.1.197</li> <li>172.16.1.197</li> </ul> | Port ▽<br>80<br>80<br>80<br>80<br>80                           | 00:0F:7C:00:37:5D<br>00:0F:7C:00:37:5F<br>00:0F:7C:00:37:61<br>00:0F:7C:00:37:62 | A8D-R2N-V2.00.0<br>A8D-R2N-V2.00.0<br>A8D-R2N-V2.00.0<br>A8D-R2N-V2.00.0 | 09-AC SE<br>09-AC SE<br>09-AC SE<br>09-AC SE<br>09-AC SE<br>13-AC IP | Model ⊖<br>ED-260 A<br>ED-260 A<br>ED-260 A<br>ED-260 A<br>ED-260 A | Account<br>dmin<br>dmin | Password    |

Figure 13. Firmware Upgrade

- 1. Selecting the server that your will update its firmware.
- 2. Enter the authorized account by this server.
- 3. Enter the authorized password by this server.
- 4. Click "Upgrade" button to display the page of firmware upgrade setting of this server.

### The Page of Firmware Upgrade Setting

| Server IP:<br>Version:    | 192.168.1.76<br>B1D-V1.01.03-AC                  |                  |
|---------------------------|--------------------------------------------------|------------------|
| Login :                   | Admin                                            |                  |
| Password :                | •••••                                            |                  |
| Firmware :                | [                                                | 瀏覽               |
| MD5:                      |                                                  | 瀏覽               |
|                           | Apply Reset                                      |                  |
| 1. LED Flush              |                                                  |                  |
| 2. LED OFF:<br>3. LED ON: | System reboot.<br>System reboot finish. Please o | loco thic window |

Figure 14. The Page of Firmware Upgrade Setting

- 1. **Login**: The ID of account to be authorized by this server.
- 2. **Password**: The password of account to be authorized by this server.
- 3. Firmware: Click "Search" button to select the firmware you will upgrade.
- 4. **MD5**: Click "Search" button to select the MD5 you will upgrade.
- 5. **Apply**: Click "Apply" button to upgrade firmware and MD5 of this server, after several minutes the server will reboot.
- 6. **Reset**: Click "Reset" button to clear your setting for this server.

**NOTE:** Before upgrading the firmware and MD5 of the server, make sure you choose the correct version of this server .

# Firmware Upgrade Version Error

| Server IP:<br>Version:            | 192.168.1.76<br>B1D-V1.01.03-AC                     |  |
|-----------------------------------|-----------------------------------------------------|--|
| Login :                           | Adr Microsoft Internet Explorer 🔀                   |  |
| Password :<br>Firmware :<br>MD5 : | Y:\F     Finnware version error!!       Y:\F     確定 |  |
|                                   | Apply Reset                                         |  |

Figure 15. Firmware Upgrade Version Error

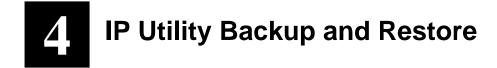

### **Understating the User Interface**

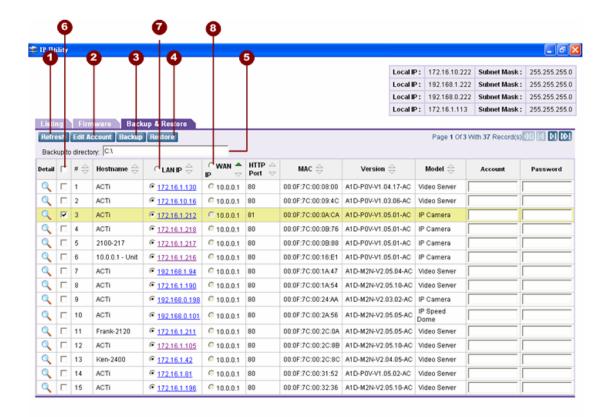

#### Figure 16. Backup and Restore User Interface

- 1. **Refresh**: Refresh this page and search available servers again.
- 2. **Edit Account**: Display a page to set account and password, and fill setting of selected connections with those data be used to login servers.
- 3. **Backup**: Click this button to backup all of setting of selected connections.
- 4. **Restore**: Click this button to restore the setting of you selected connection.
- 5. **Backup to the Directory**: Setting the backup file path of Information of servers.
- 6. Select All: Select all or Cancel all selected connections of listing.
- 7. Select all LAN IP: All connections are connected by LAN IP.
- 8. Select all WAN IP: All connections are connected by WAN IP.

### Backup

|        | 0     |        | 4                                       |                         |            |    |         | 5                 |       |                          |                         | 0                 | e             | )                     |
|--------|-------|--------|-----------------------------------------|-------------------------|------------|----|---------|-------------------|-------|--------------------------|-------------------------|-------------------|---------------|-----------------------|
| IP Ut  | ili y |        |                                         |                         |            |    |         |                   |       |                          |                         |                   |               | - @                   |
|        |       |        |                                         |                         |            |    |         |                   |       | Local                    | P: 172.16.10.222        | Subret Mask :     | 255.2         | 55.255.0              |
|        |       |        |                                         |                         |            |    |         |                   |       | Local                    | P: 192.168.1.222        | Subret Mask :     | 255.2         | 55.255.0              |
|        |       |        |                                         |                         |            |    |         |                   |       | Local                    | P: 192.168.0.222        | Subret Mask :     | 255.2         | 55.255.0              |
|        |       |        |                                         |                         |            |    |         |                   |       | Local                    | P: 172.16.1.113         | Subret Mask :     | 255.2         | 55.255.0              |
|        | 1     | Edit A | nware Backup<br>ccount Backup<br>ny: C3 | up & Restore<br>Restore |            |    |         |                   |       |                          | Page 1 Of 3 \           | With 37 Record(s) | <u>44</u> ][4 | <b>D</b> ] <b>D</b> ) |
| Detail | r     | # 🔤    | $\textbf{Hostname} \Leftrightarrow$     | C LAN IP $\doteqdot$    |            |    | ₽≙      | мас 🔤             | v     | ersion $\Leftrightarrow$ | Model $\Leftrightarrow$ | Account           | Pass          | word                  |
| ٩      | ¢     | 1      | ACTI                                    | @ <u>172.16.1.130</u>   | C 10.0.0.1 | 80 | 00      | :0F:7C:00:08:00   | A1D-P | 0V-V1.04.17-AC           | Video Server            |                   |               |                       |
| Q      | r,    | 2      | ACTI                                    | @ <u>172.16.10.16</u>   | C 10.0.0.1 | 80 | 00      | :0F:7C:00:09:4C   | A1D-P | 0V-V1.03.06-AC           | Video Server            |                   |               |                       |
| Q      | Þ     | 3      | ACTI                                    | @ <u>172.16.1.212</u>   | 010.0.0.1  | 81 | 00      | :0F:7C:00:0A:CA   | A1D-P | 0V-V1.05.01-AC           | IP Camera               |                   |               |                       |
| Q      | Г     | 4      | ACTI                                    | 172.16.1.218            | C 10.0.0.1 | 80 | Minner  | ft Internet Explo |       | V-V1.05.01-AC            | IP Camera               |                   |               |                       |
| Q      |       | 5      | 2100-217                                | © <u>172.16.1.217</u>   | C 10.0.0.1 | 80 | MIGTORO | п паетает вхую    | ··· 🔼 | V-V1.05.01-AC            | IP Camera               |                   |               |                       |
| Q      |       | 6      | 10.0.0.1 - Unit                         | © <u>172.16.1.216</u>   | C 10.0.0.1 | 80 |         | Backup Finished!  |       | V-V1.05.01-AC            | IP Camera               |                   |               |                       |
| Q      |       | 7      | ACTI                                    | 192.168.1.94            | C 10.0.0.1 | 80 | _       | 確定                |       | N-V2.05.04-AC            | Video Server            |                   |               |                       |
| ٩      |       | 8      | ACTI                                    | 172.16.1.190            | C 10.0.0.1 | 80 |         | wit/c             |       | N-V2.05.10-AC            | Video Server            |                   |               |                       |
| ٩      |       | 9      | ACTI                                    | 192.168.0.198           | C 10.0.0.1 | 80 | 00      | :0F:7C:00:24:AA   | A1D-M | 2N-V2.03.02-AC           | IP Camera               |                   |               |                       |
| ٩      |       | 10     | ACTI                                    | © <u>192.168.0.101</u>  | C 10.0.0.1 | 80 | 00      | :0F:7C:00:2A:56   | A1D-M | 2N-V2.05.05-AC           | IP Speed<br>Dome        |                   |               |                       |
| Q      |       | 11     | Frank-2120                              | @ <u>172.16.1.211</u>   | C 10.0.0.1 | 80 | 00      | :0F:7C:00:2C:0A   | A1D-M | 2N-V2.05.05-AC           | Video Server            | [                 |               |                       |
| Q      |       | 12     | ACTI                                    | @ <u>172.16.1.105</u>   | C 10.0.0.1 | 80 | 00      | :0F:7C:00:2C:8B   | A1D-M | 2N-V2.05.10-AC           | Video Server            |                   |               |                       |
| Q      |       | 13     | Ken-2400                                | @ <u>172.16.1.42</u>    | C 10.0.0.1 | 80 | 00      | :0F:7C:00:2C:8C   | A1D-M | 2N-V2.04.05-AC           | Video Server            | [                 |               |                       |
| Q      |       | 14     | ACTI                                    | @ <u>172.16.1.81</u>    | C 10.0.0.1 | 80 | 00      | :0F:7C:00:31:52   | A1D-P | 0V-V1.05.02-AC           | Video Server            |                   |               |                       |
| Q      |       | 15     | ACTI                                    | @ <u>172.16.1.196</u>   | C 10.0.0.1 | 80 | 00      | :0F:7C:00:32:36   | A1D-M | 2N-V2.05.10-AC           | Video Server            | [                 |               |                       |

Figure 17. Backup

- 1. Selecting all the server that your will backup their setting.
- 2. Enter the authorized account by this server.
- 3. Enter the authorized password by this server.
- 4. Click "Backup" button to backup the setting of selected servers.
- 5. If backup succeed, show the "Backup Finished" message.

### Restore

|        | P    |        |                                        | 4                      |            |                  |                   |                 |           |                 | 9                | 3            |
|--------|------|--------|----------------------------------------|------------------------|------------|------------------|-------------------|-----------------|-----------|-----------------|------------------|--------------|
| IP Uti | l ly |        |                                        |                        |            |                  |                   |                 |           |                 |                  | . 0          |
|        | L    |        |                                        |                        |            |                  |                   | L               | ocal IP : | 172.16.10.222   | Subnet Mask :    | 255.255.255. |
|        | L    |        |                                        |                        |            |                  |                   | L               | ocal IP : | 192.168.1.222   | Subnet Mask :    | 255.255.255  |
|        | L    |        |                                        |                        |            |                  |                   | L               | ocal IP : | 192.168.0.222   | Subnet Mask :    | 255.255.255  |
|        | L    |        |                                        |                        |            |                  |                   | L               | ocal IP : | 172.16.1.113    | Subnet Mask :    | 255.255.255  |
|        | Þ    | Edit A | nware Back<br>ccount Backup<br>ory: C1 | Restore                |            |                  |                   |                 |           | Page 1 Of 3 V   | ith 37 Record(s) | ৰবাবে সাম    |
| etail  | F    | # ⇔    | Hostname 🔶                             |                        |            | HTTP 🛆<br>Port 🗢 | MAC 🔤             | Version 🔶       |           | Model 🔶         | Account          | Password     |
| ٩      | F    | 1      | ACTI                                   | @ <u>172.16.1.130</u>  | C 10.0.0.1 | 80               | 00:0F:7C:00:08:00 | A1D-P0V-V1.04.1 | 7-AC \    | /ideo Server    |                  |              |
| ٩,     | F    | 2      | ACTI                                   | @ <u>172.16.10.16</u>  | C 10.0.0.1 | 80               | 00:0F:7C:00:09:4C | A1D-P0V-V1.03.0 | 16-AC \   | /ideo Server    |                  |              |
| Q,     | R    | 3      | ACTI                                   | @ <u>172.16.1.212</u>  | C 10.0.0.1 | 81               | 00:0F:7C:00:0A:CA | A1D-P0V-V1.05.0 | 1-AC I    | P Camera        |                  |              |
| ٩,     | Г    | 4      | ACTI                                   | @ <u>172.16.1.218</u>  | © 10.0.0.1 | 80               | 00:0F:7C:00:0B:76 | A1D-P0V-V1.05.0 | 1-AC I    | P Camera        |                  |              |
| Q      |      | 5      | 2100-217                               | @ <u>172.16.1.217</u>  | C 10.0.0.1 | 80               | 00:0F:7C:00:0B:88 | A1D-P0V-V1.05.0 | 1-AC I    | P Camera        |                  |              |
| Q      |      | 6      | 10.0.0.1 - Unit                        | @ <u>172.16.1.216</u>  | C 10.0.0.1 | 80               | 00:0F:7C:00:16:E1 | A1D-P0V-V1.05.0 | 1-AC I    | P Camera        |                  |              |
| Q      |      | 7      | ACTI                                   | @ <u>192.168.1.94</u>  | C 10.0.0.1 | 80               | 00:0F:7C:00:1A:47 | A1D-M2N-V2.05.  | 04-AC \   | /ideo Server    |                  |              |
| Q      |      | 8      | ACTI                                   | @ <u>172.16.1.190</u>  | C 10.0.0.1 | 80               | 00:0F:7C:00:1A:54 | A1D-M2N-V2.05.  | 10-AC \   | /ideo Server    |                  |              |
| ۹,     |      | 9      | ACTI                                   | @ <u>192.168.0.198</u> | C 10.0.0.1 | 80               | 00:0F:7C:00:24:AA | A1D-M2N-V2.03.  | 02-AC I   | P Camera        |                  |              |
| ٩      |      | 10     | ACTI                                   | @ <u>192.168.0.101</u> | C 10.0.0.1 | 80               | 00:0F:7C:00:2A:56 | A1D-M2N-V2.05.  |           | P Speed<br>lome | [                |              |
| Q      |      | 11     | Frank-2120                             | @ <u>172.16.1.211</u>  | C 10.0.0.1 | 80               | 00:0F:7C:00:2C:0A | A1D-M2N-V2.05.  | 05-AC \   | /ideo Server    |                  |              |
| ٩,     |      | 12     | ACTI                                   | @ <u>172.16.1.105</u>  | C 10.0.0.1 | 80               | 00:0F:7C:00:2C:8B | A1D-M2N-V2.05.  | 10-AC \   | /ideo Server    |                  |              |
| Q      |      | 13     | Ken-2400                               | @ <u>172.16.1.42</u>   | C 10.0.0.1 | 80               | 00:0F:7C:00:2C:8C | A1D-M2N-V2.04.  | 05-AC \   | /ideo Server    |                  |              |
| ٩,     |      | 14     | ACTI                                   | @ <u>172.16.1.81</u>   | C 10.0.0.1 | 80               | 00:0F:7C:00:31:52 | A1D-P0V-V1.05.0 | 2-AC \    | /ideo Server    |                  |              |
| Q      |      | 15     | ACTI                                   | @ <u>172.16.1.196</u>  | C 10.0.0.1 | 80               | 00:0F:7C:00:32:36 | A1D-M2N-V2.05.  | 10-AC \   | /ideo Server    |                  |              |

Figure 18.. Restore

- 1. Selecting the server that your will restore its setting.
- 2. Enter the authorized account by this server.
- 3. Enter the authorized password by this server.
- 4. Click "Restore" button to display the Page of Restore Setting.

### The Page of Restore Setting

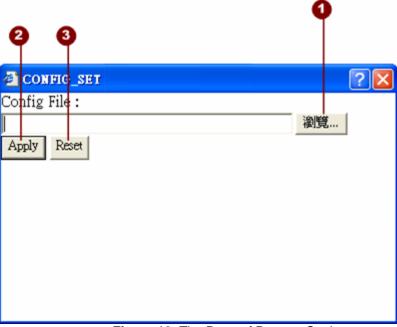

Figure 19. The Page of Restore Setting

- 1. **Comfit File**: Click "Search" button to select the backup file you will restore.
- 2. **Apply**: Click "Apply" button to restore setting of this server by backup file, after several minutes the server will reboot.
- 3. **Reset**: Click "Reset" button to clear your setting for this server.